$\alpha$ 

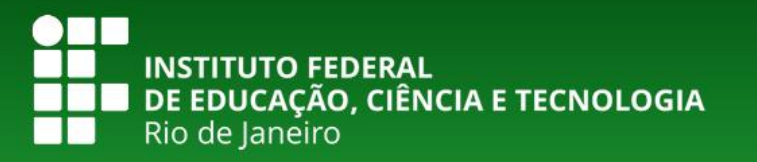

Buscar

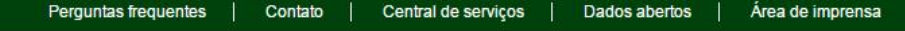

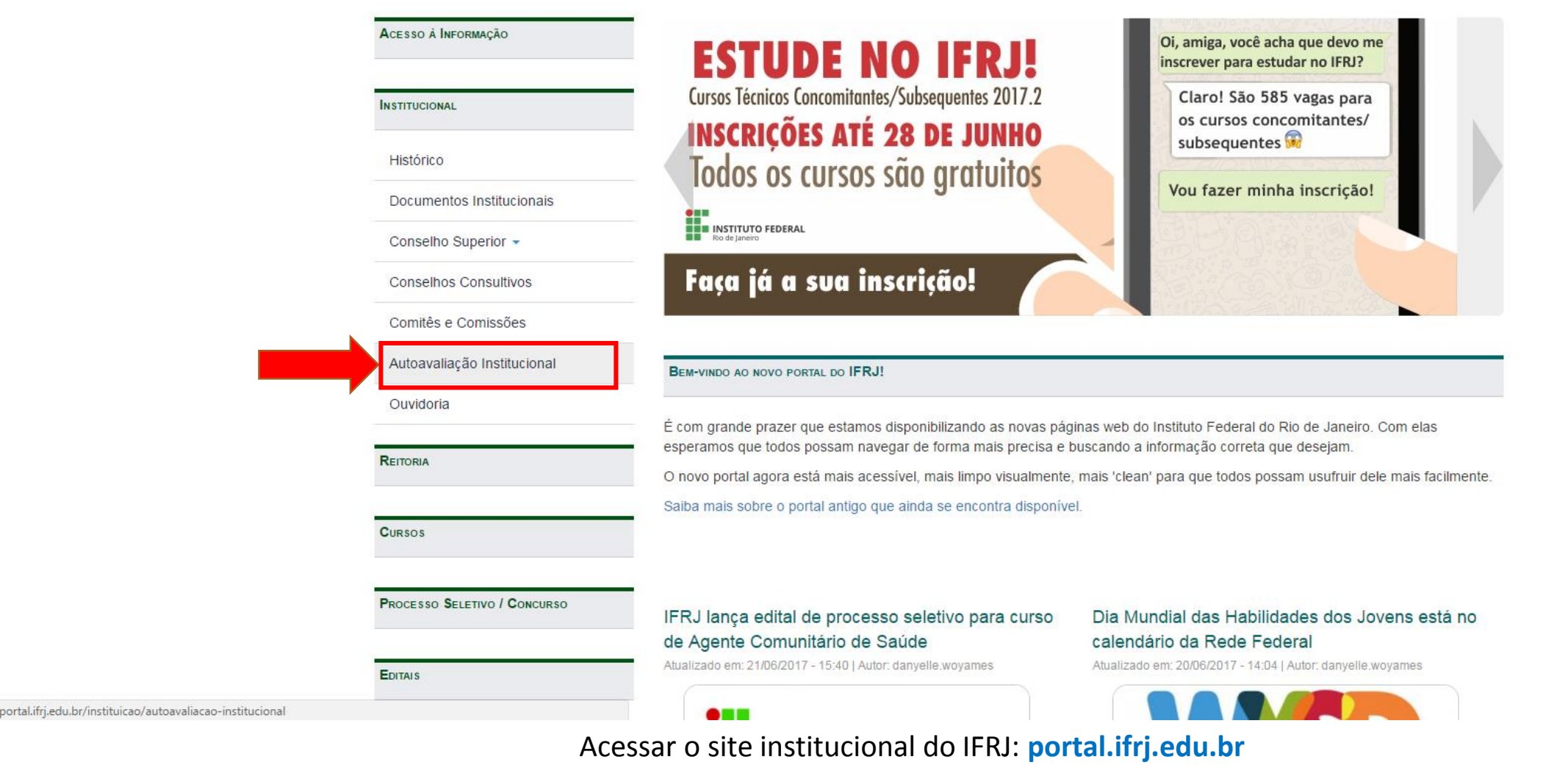

No canto esquerdo, buscar a aba **Institucional** e clicar. Abrirá as opções mostradas acima. Clicar em **Autoavaliação Institucional.**

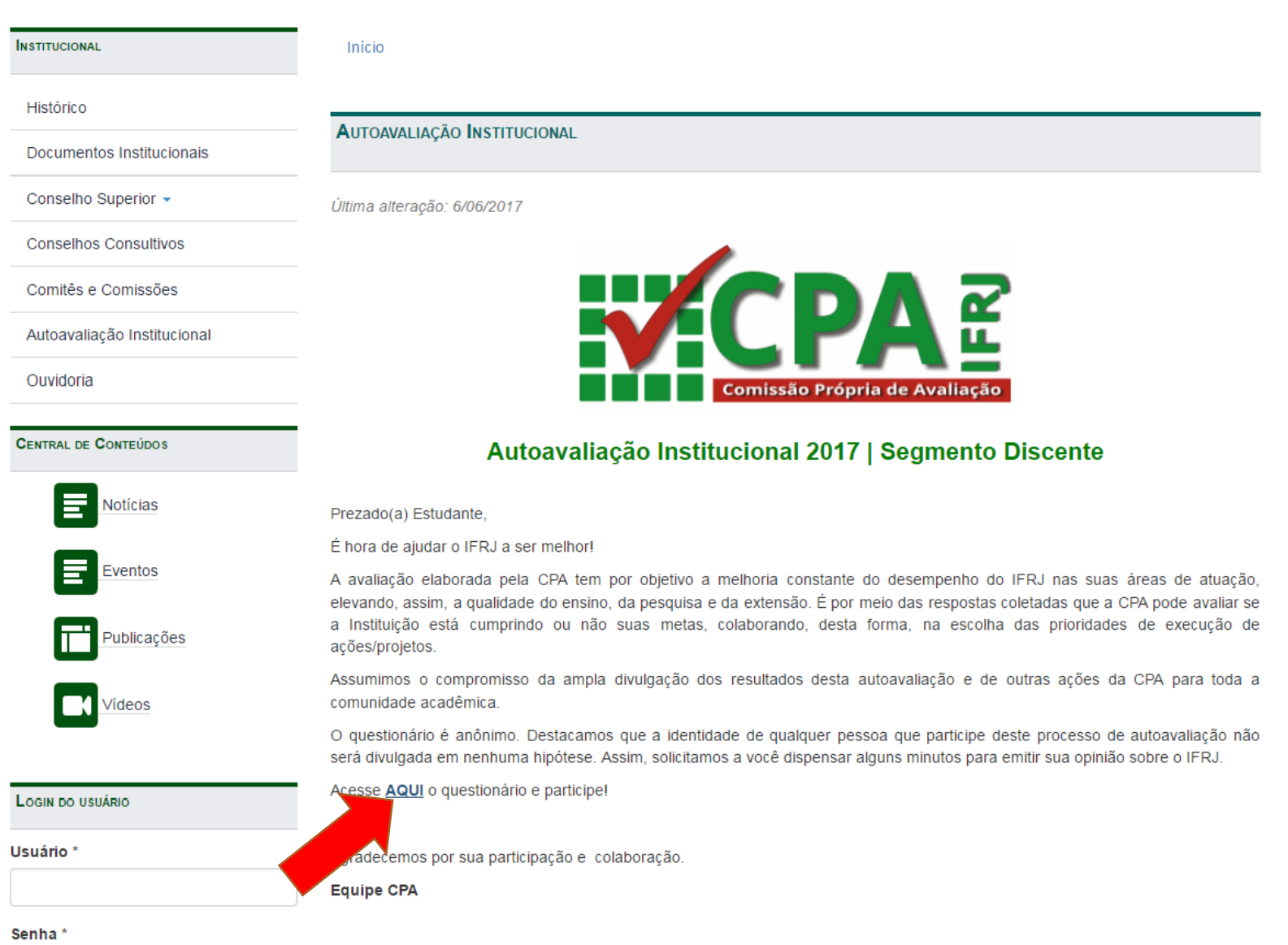

Abrirá a tela inicial da Autoavaliação Institucional, com um brve texto.

Ao final, é solicitado ao aluno acessar o link que direciona para a avaliação, como na imagem.

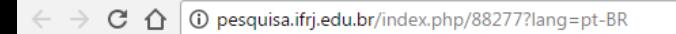

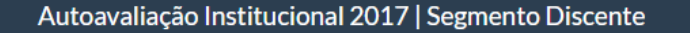

10%

Dimensão 1: Missão e PDI

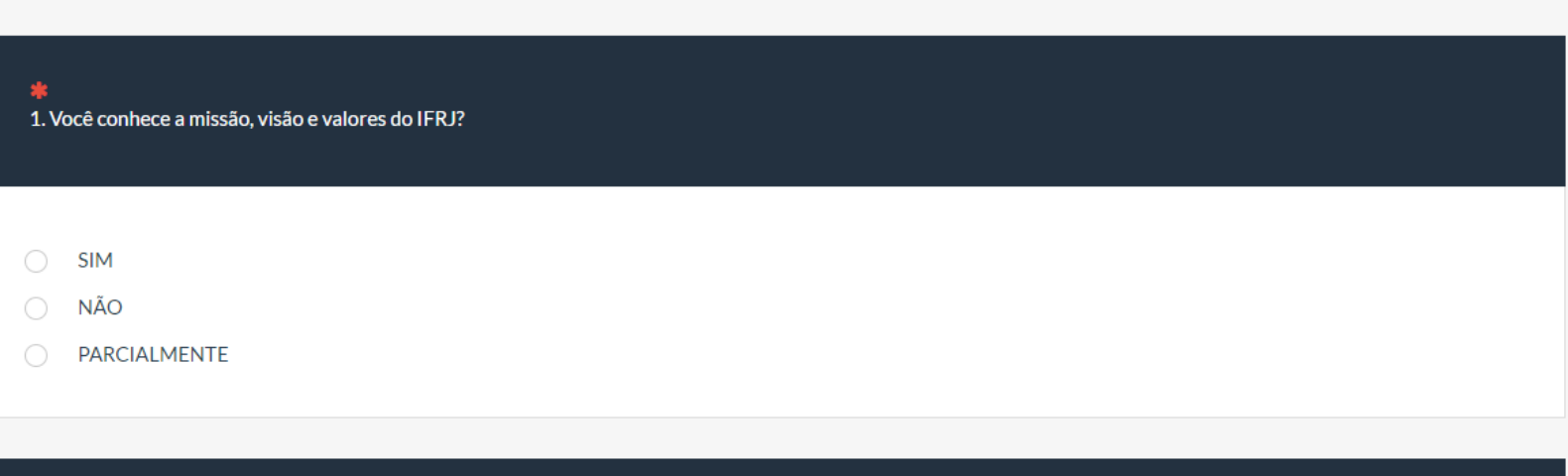

☆●

Sair e apagar o questionário

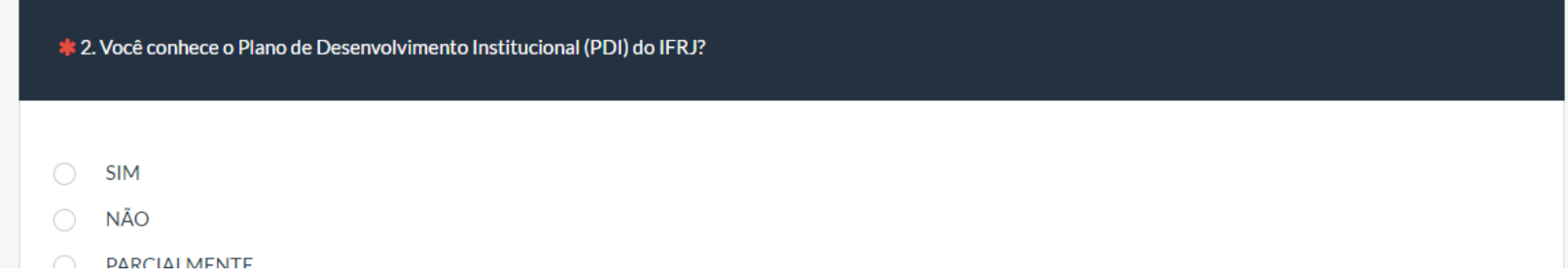

Ao acessar a avaliação é só responder ao questionário objetivo.

**Com a Autoavaliação Institucional, você ajuda ao IFRJ a manter sua excelência e a abrir novos cursos para a Comunidade! Obrigado, Equipe CPA.**